# INFORMATIO **TECHNOLOG**

*Need Help?* IT Central *646.909.HELP (x4357) or x4357 from campus phone itcentral@newschool.edu*

## Ensilo After Install instructions Please follow these steps after ensilo has been installed to ensure proper setup.

1. After the Ensilo software installs, you will see the prompts below. Click OK.

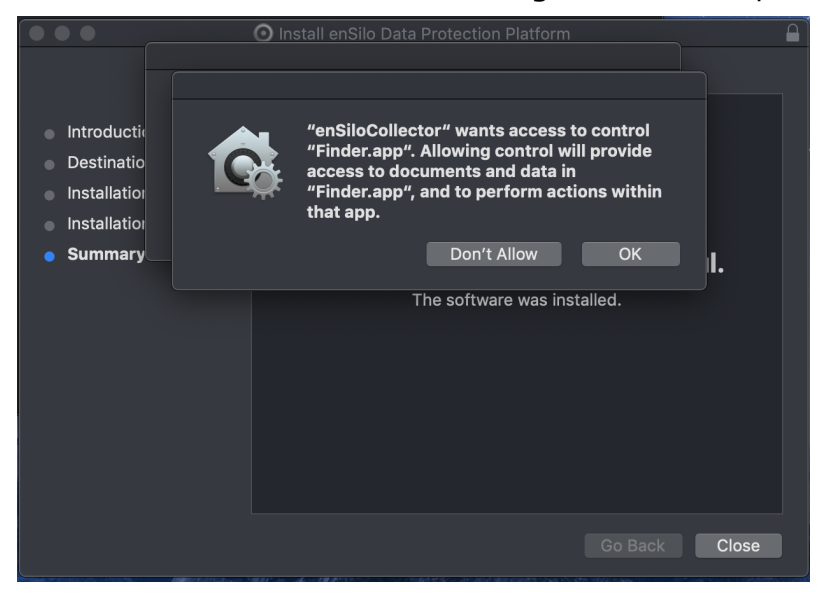

### 2. Click OK again

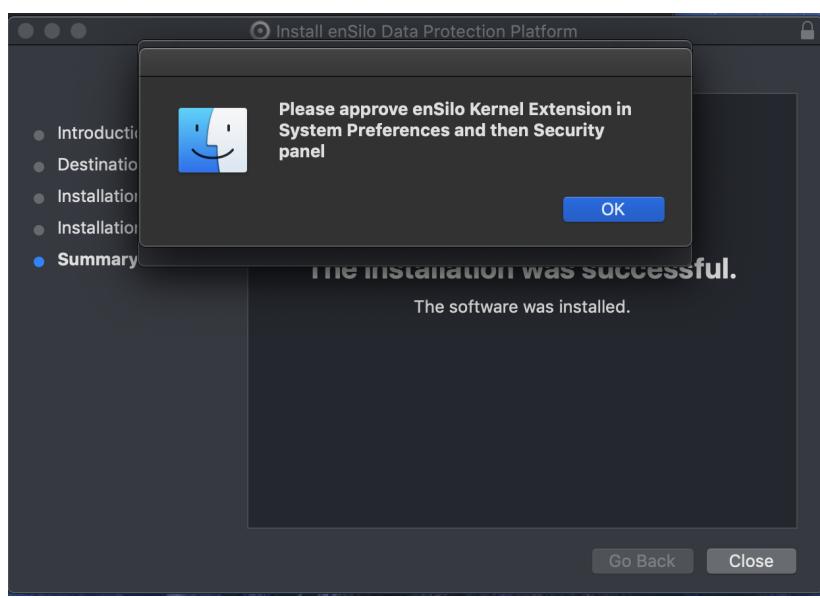

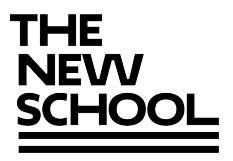

### 3. Click "Open Security Preferences"

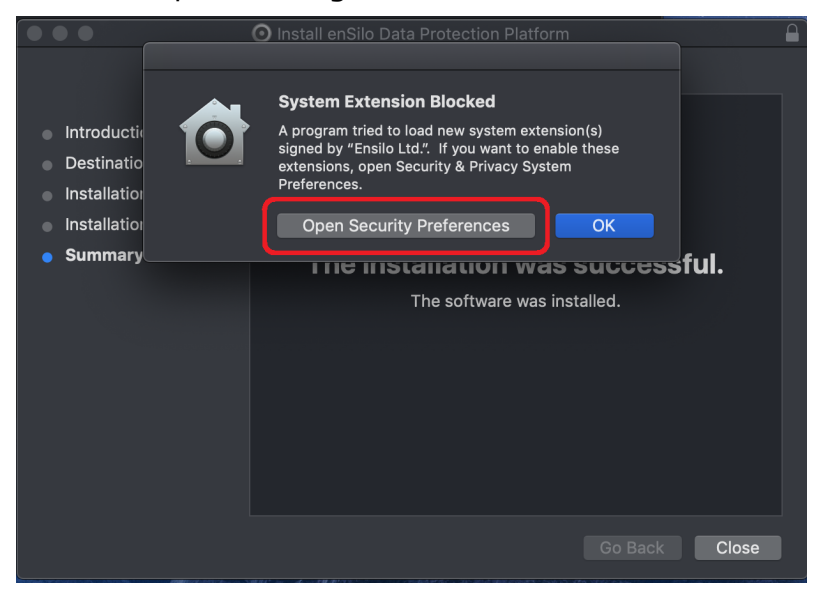

### 4. Click "Allow"

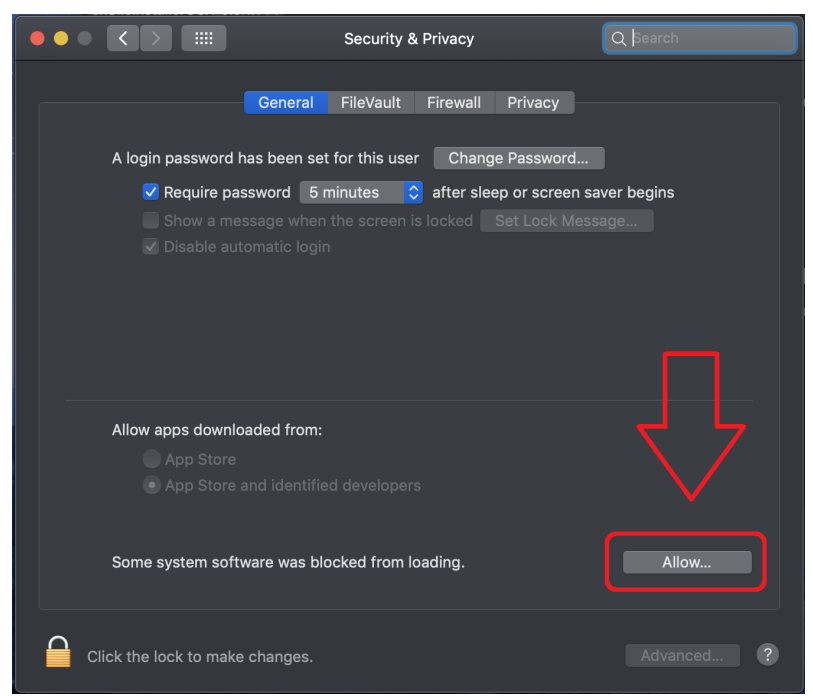

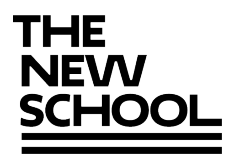

5. The following window will display.

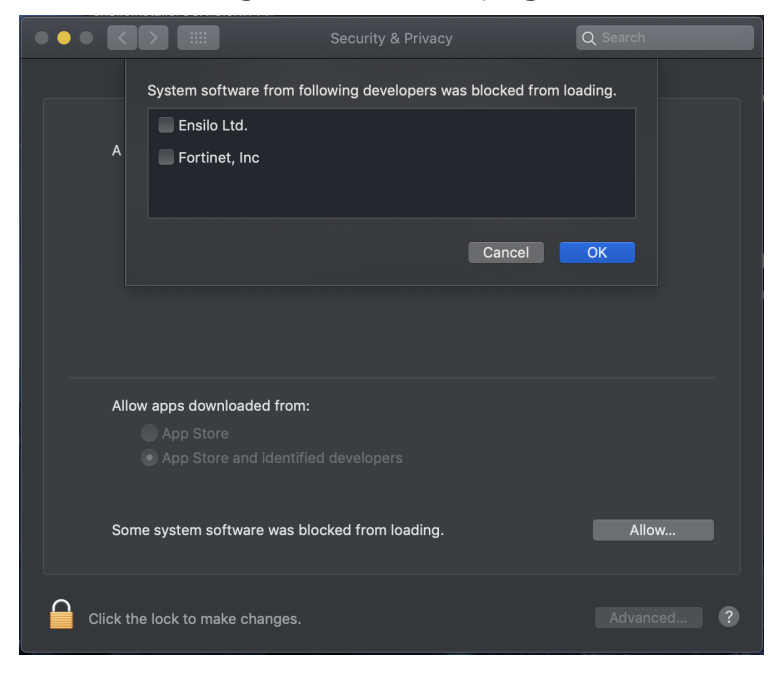

6. Unlock the security and select both "Ensilo Ltd" and "Fortinet, Inc" and click OK.

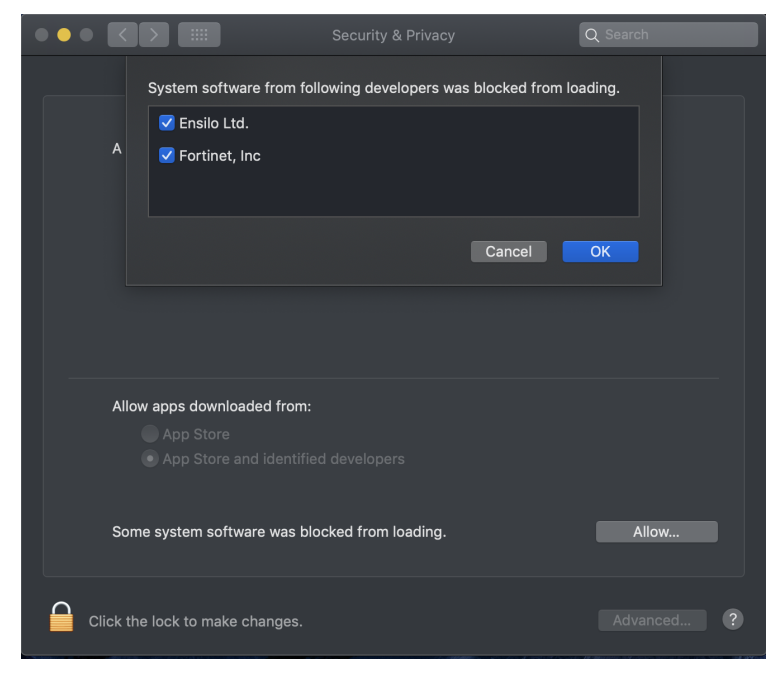

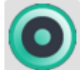

7. You will then see this icon  $\Box$  in your system tray at the top right of your Mac screen.

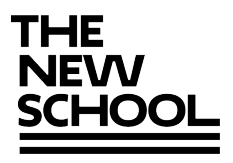